**ES 06/13**

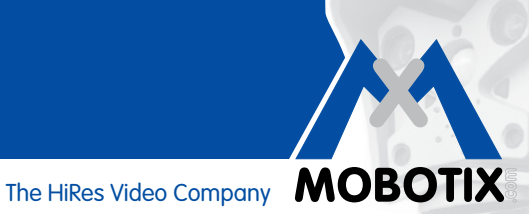

# **COMPACT GUIDE**

### **Análisis de movimiento integrado en la cámara**

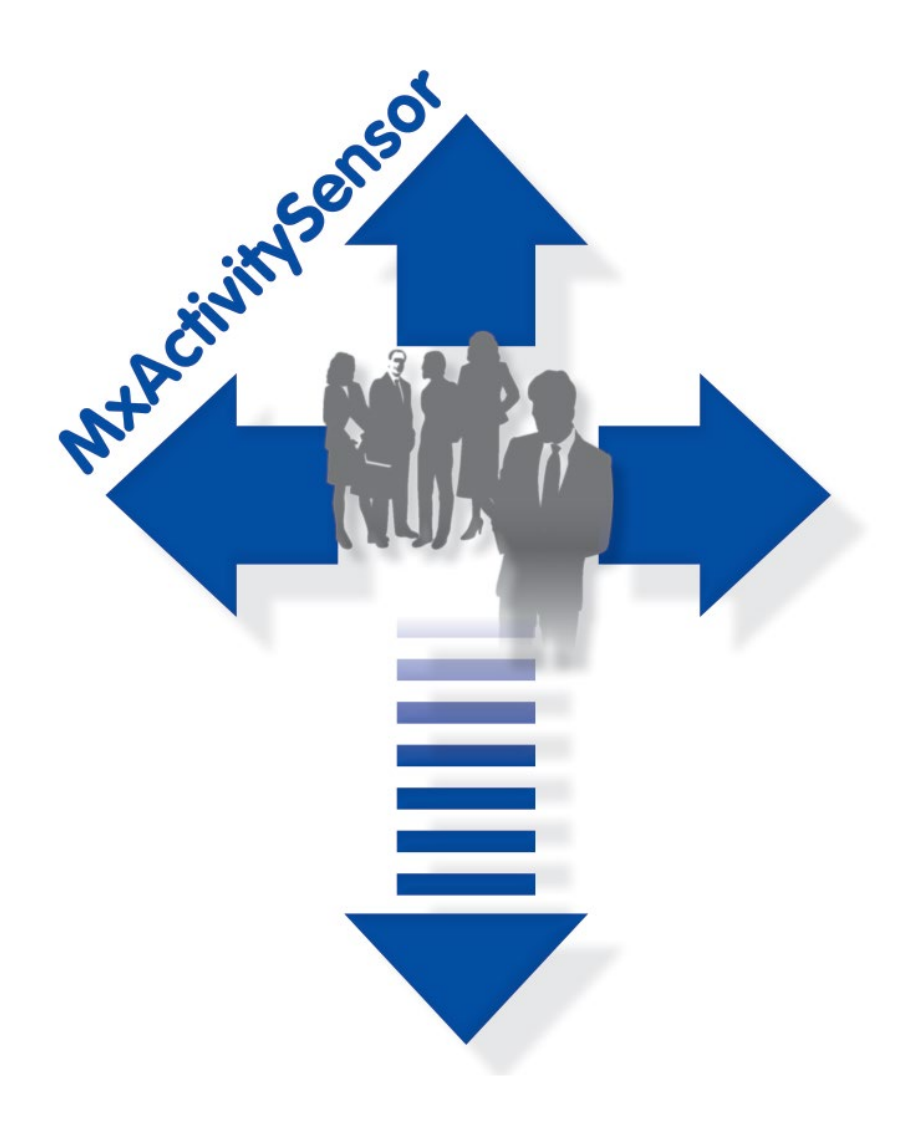

- Detección de movimiento de personas y objetos
- Filtrado por direcciones de movimiento
- Configuración sencilla y rápida
- Fiable incluso cuando hay interferencias

#### **Innovaciones Vídeo HiRes**

La empresa alemana MOBOTIX AG es conocida como pionera líder en tecnología de cámaras en red y su descentralizado concepto hace que sus sistemas de vídeo de alta resolución sean de coste económico.

**MOBOTIX AG • D-67722 Langmeil • Tel: +49 6302 9816-103 • Fax: +49 6302 9816-190 • sales@mobotix.com**

### **Análisis de movimiento integrado en la cámara**

#### **Herramienta de software para las cámaras Secure de MOBOTIX – incluida a partir de la versión de firmware 4.1.6**

MxActivitySensor es una herramienta de análisis profesional **basada en software** diseñada para reconocer movimientos de personas y objetos en el campo de cobertura (imagen completa o área definida individualmente). A diferencia del sensor Video Motion, que registra todos los cambios que se producen en la imagen en ventanas de movimiento definidas, MxActivitySensor proporciona resultados fiables especialmente **en aplicaciones con numerosas interferencias**. De este modo, la cámara distingue entre los movimientos de vehículos, personas u objetos que desencadenan la activación de la alarma y otros movimientos que no son relevantes como el cambio de las condiciones de luz, árboles u objetos movidos por el viento o precipitaciones fuertes.

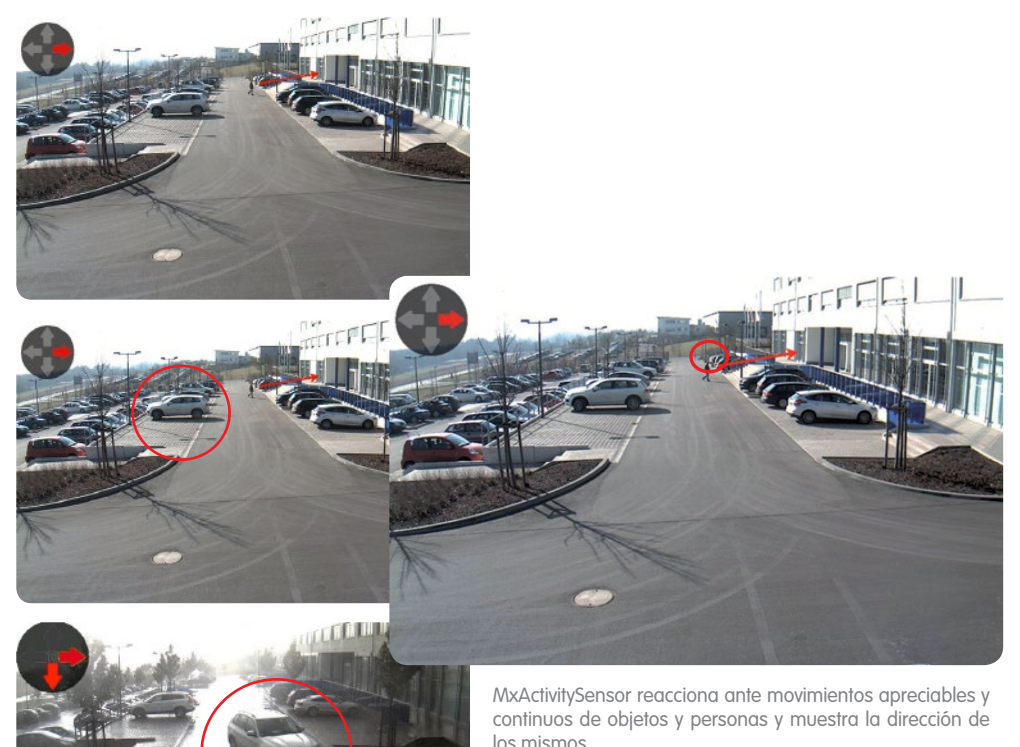

**Video Motion** y **MxActivitySensor** de **MOBOTIX** son dos conceptos diferentes para el análisis de movimiento. MxActivitySensor es la solución ideal para detectar de manera fiable **movimientos continuos**, especialmente cuando existen interferencias. Video Motion tiene una configuración más compleja y es la elección más apropiada cuando los objetos sólo se pueden detener **brevemente** en el campo de cobertura (objetos muy rápidos, campo de cobertura muy pequeño), o cuando no hay movimiento en la imagen, pero se desean detectar los cambios visuales que se produzcan (por ejemplo, cambios en el color de los objetos, activación o desactivación de la iluminación).

 $\overline{\mathbf{2}}$ 

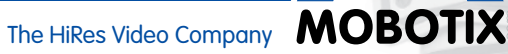

### **Índice**

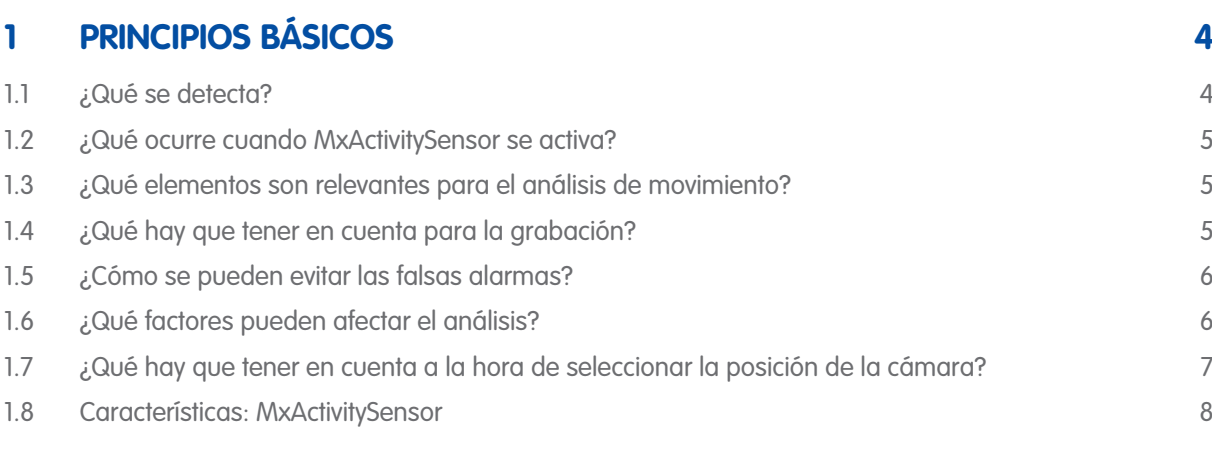

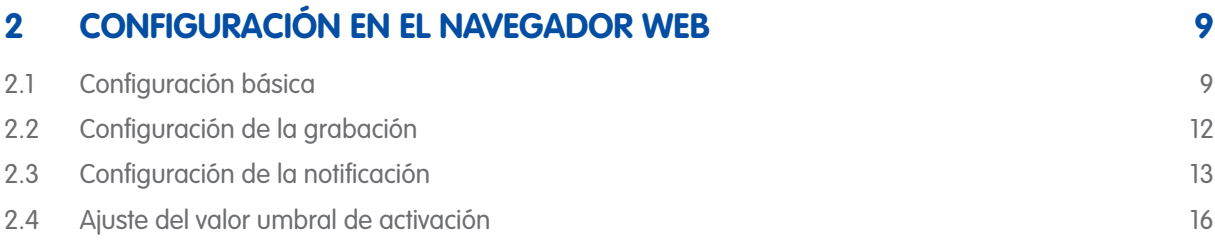

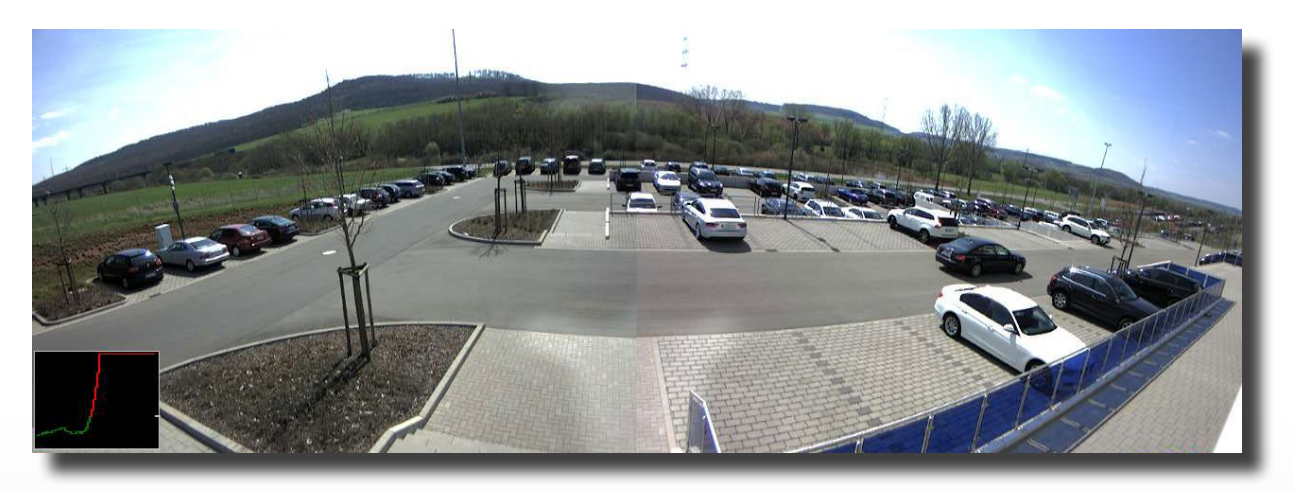

Vigilancia de un aparcamiento con MxActivitySensor: permite registrar y grabar todos los vehículos que entran o salen

#### <span id="page-3-0"></span>**1 PRINCIPIOS BÁSICOS**

MxActivitySensor se configura de forma muy **rápida y sencilla**. Por lo general, sólo es necesario definir las áreas de detección deseadas y las direcciones de movimiento que deben activar la alarma. Las siguientes **preguntas y respuestas** le proporcionan los conocimientos básicos para poder obtener siempre los **mejores resultados del análisis**.

#### **1.1 ¿Qué se detecta?**

Se detectan objetos o personas que **cruzan el campo de cobertura definido** o que se **acercan o alejan de la cámara de forma continua**. MxActivitySensor es tan fiable que, por ejemplo, sólo detecta a las personas que entran o sale de una sala, **pero no aquéllas** que simplemente se levantan del asiento, se dan la vuelta, dejan documentos sobre la mesa, etc.

Otra de las características de MxActivitySensor es la posibilidad de definir **únicamente determinadas direcciones de movimiento** (arriba/abajo/izquierda/derecha) **como eventos desencadenantes de alarmas**. Así, por ejemplo, en una calle de sentido único es posible grabar sólo aquellos movimientos que vayan en sentido contrario al de la dirección permitida.

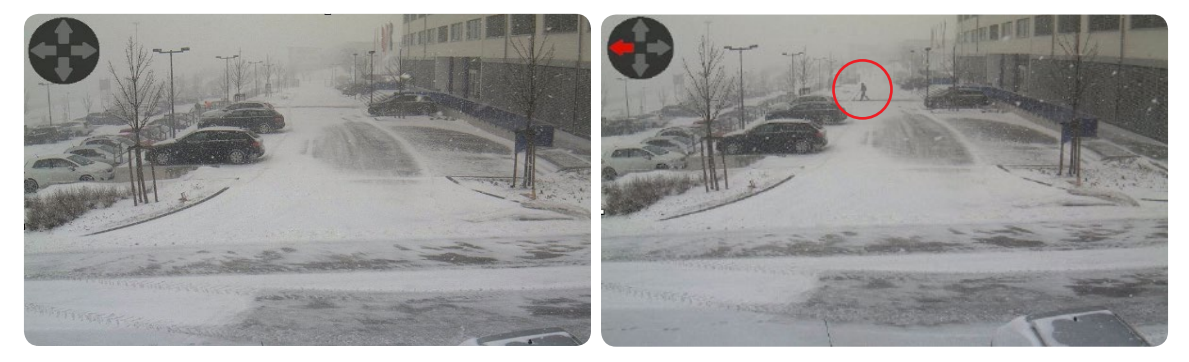

La ventisca de nieve no dispara la alarma, pero sí la persona que se mueve al fondo hacia la izquierda.

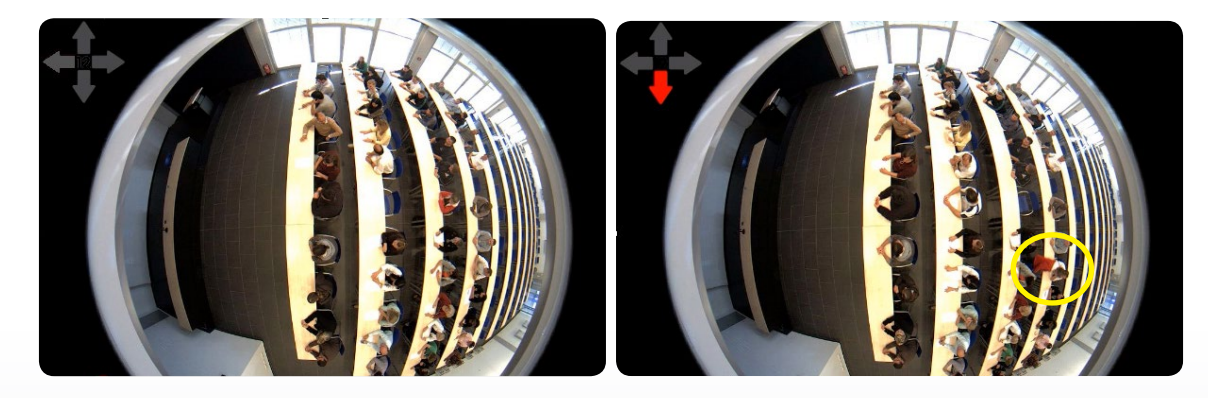

MxActivitySensor ignora los movimientos inquietos de las personas que están sentadas (giros, gestos de las manos, etc.), pero detecta a la persona que se levanta y abandona la sala.

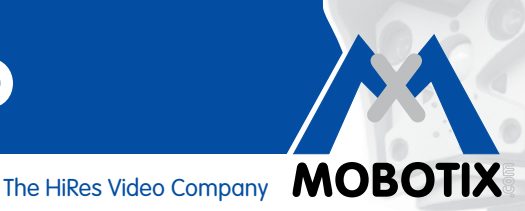

#### <span id="page-4-0"></span>**1.2 ¿Qué ocurre cuando MxActivitySensor se activa?**

Al igual que el micrófono, el detector pasivo de infrarrojos o el sensor de temperatura, luminosidad o vibración, MxActivitySensor es uno de los **sensores internos de la cámara que, al activarse la alarma, ejecuta las acciones seleccionadas de forma individual**. Una vez que MxActivitySensor ha detectado un movimiento, existe la posibilidad de guardar la **prueba de vídeo**, emitir **mensajes de audio** a través del altavoz de la cámara, notificar la alarma mediante una **llamada telefónica** o transferir las imágenes por **FTP** o **correo electrónico** a través de la cámara. Además, por ejemplo, la **aplicación de MOBOTIX** para dispositivos móviles iOS avisa, en cualquier lugar del mundo con acceso a Internet, por medio de una alarma acústica y óptica que incluye imágenes en vivo de la cámara y la posibilidad de intercomunicación.

Para obtener un determinado comportamiento de la cámara ante un movimiento detectado por MxActivitySensor, hay que realizar primero la configuración básica para el **análisis de imágenes-eventos de "MxActivitySensor"** (campo de cobertura, sensibilidad del sensor) y definir a continuación cómo se desea reaccionar al evento (por ejemplo, grabación, notificación, etc.). Para ello, siga los pasos que se describen en el **apartado 2**.

#### **1.3 ¿Qué elementos son relevantes para el análisis de movimiento?**

No es imprescindible definir **áreas de detección específicas** para MxActivitySensor. En el caso de que no se haya definido un campo de cobertura, se utiliza de forma automática **la imagen completa de la cámara**, lo cual aumenta la carga computacional de la misma. Esto puede, a su vez, reducir la frecuencia de vídeo de la cámara y dar lugar a resultados menos exactos, ya que cuantas menos imágenes haya disponibles por segundo, menor será la duración y la precisión con las que el software de la cámara podrá identificar los movimientos.

**Por regla general,** cuanto mayor sea la duración y la precisión con que la cámara registra los movimientos, más exacto será el análisis. Por lo tanto, el campo de cobertura debe ser lo suficientemente amplio, y la **distancia, el tamaño y la velocidad** de los objetos y personas en movimiento no deben superar o estar por debajo de ciertos límites. Los límites para cada aplicación no se puede establecer de forma general, sino que se deducen a partir de las correspondientes pruebas prácticas.

#### **1.4 ¿Qué hay que tener en cuenta para la grabación?**

En primer lugar, es necesario activar la grabación de eventos de la cámara y asignar el evento de MxActivitySensor. Dado que MxActivitySensor detecta un movimiento poco después de que éste haya comenzado, para grabar toda las secuencias de vídeo se debe activar siempre el **ajuste "Pre-alarm"** (Pre-alarm = tiempo de grabación antes del evento). Al hacerlo, con cada evento del MxActivitySensor se guardará también el contenido de un **búfer circular de la cámara** (hasta 5 segundos antes del momento de activación de la alarma).

#### <span id="page-5-0"></span>**1.5 ¿Cómo se pueden evitar las falsas alarmas?**

El **tiempo muerto de evento** es el tiempo que debe transcurrir desde que se detecta un evento hasta que se puede detectar otro evento de este sensor. Dado que MxActivitySensor se activa cuando la **actividad de movimiento** medida **supera un valor umbral**, el tiempo muerto de evento debería durar **por lo menos** tanto como el que **normalmente** necesita un objeto para atravesar el campo de cobertura (es decir, hasta que la actividad medida vuelva a estar por debajo del valor umbral de activación). De esta forma se impide, por ejemplo, que una persona desencadene dos eventos seguidos sólo porque, después de activarse el primer evento, sigue moviéndose dentro del campo de cobertura.

Para evitar alarmas falsas, también es importante configurar el valor umbral de activación de MxActivitySensor adecuado para la aplicación (se pueden ajustar valores entre 0 y 99). Así, el valor más alto **"99"** permite detectar únicamente movimientos claros a lo largo de una distancia mayor (la cámara se activa más tarde). Una distancia mayor significa, por ejemplo, en este caso la detección de varios pasos de una persona. Con el valor más bajo **"0"** se detectan pequeños movimientos en distancias cortas (la cámara se activa lo antes posible).

Además de la extensión de la distancia observada y del campo de cobertura elegido, para seleccionar el valor umbral adecuado también hay que tener en cuenta el **tamaño y la velocidad del objeto**. Para detectar objetos grandes y algo más lentos, es suficiente una distancia corta; mientras que con objetos pequeños y rápidos se necesita, por el contrario, una distancia más larga.

En general, para la configuración inicial de MxActivitySensor, se recomienda dejar el valor umbral en la **configuración por defecto "33"** (lo que equivale al 33% del valor de actividad máximo u oscilación del sensor) y ajustarlo posteriormente mediante pruebas prácticas. Véase también la descripción en el **apartado 2.4: Ajuste del valor umbral de activación**.

#### **1.6 ¿Qué factores pueden afectar el análisis?**

En determinadas circunstancias, MxActivitySensor no es capaz de detectar actividad en el campo de cobertura a pesar de haber movimientos, por lo que no se activan la alarma ni la grabación. Algunas de estas circunstancias son:

- Escaso contraste entre los objetos en movimiento y el fondo (por ejemplo, con niebla, mala iluminación, etc.); **Solución:** iluminar mejor el campo de cobertura
- Movimiento muy rápido de los objetos; es decir, sólo son visibles en el campo de cobertura muy brevemente (< 2 s);

**Solución:** ajustar la configuración del sensor (activar la opción **Detect Fast Motion**), ampliar el campo de cobertura, reducir el valor umbral de activación

• Frecuencia de vídeo inferior a 6 imágenes por segundo; **Solución:** reducir la carga computacional de la cámara; p. ej., bajar la resolución, desactivar funciones del software innecesarias, reducir el tiempo de exposición (es decir, iluminar mejor el campo de cobertura)

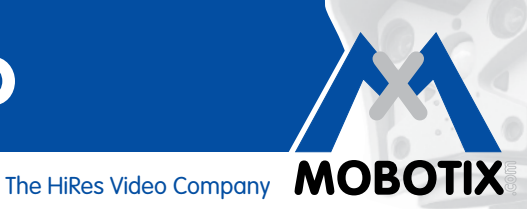

#### <span id="page-6-0"></span>**1.7 ¿Qué hay que tener en cuenta a la hora de seleccionar la posición de la cámara?**

Cuanto más claros sean y más tiempo duren los movimientos que la cámara va a detectar, más fiables serán los resultados del MxActivitySensor. En la práctica, por lo tanto, asegúrese de colocar la cámara de manera que las **personas y objetos se desplacen sobre todo lateralmente con respecto a la posición de la cámara**.

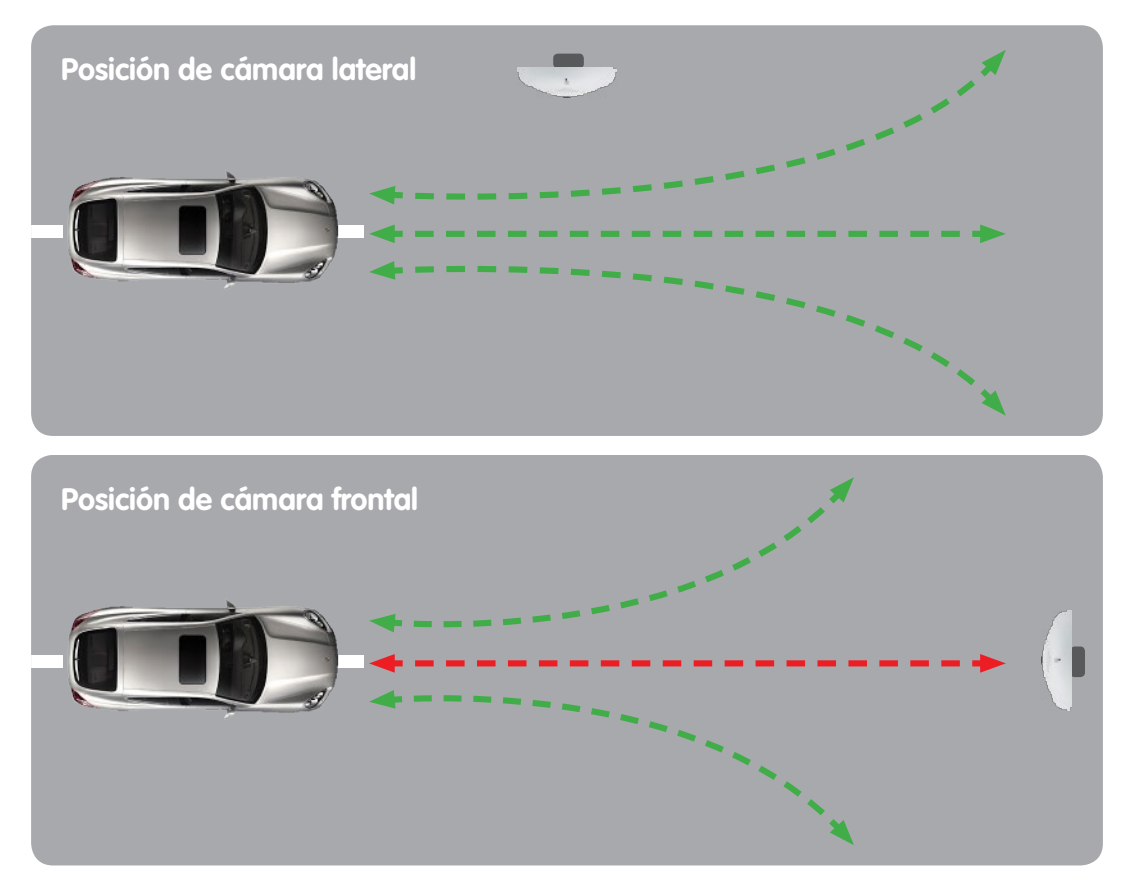

Dado que en la práctica esto no siempre es posible y, además, también se deben detectar personas u objetos que se **acerquen y alejen en sentido frontal a la cámara**, en estos casos se tiene que colocar la cámara en **una posición de montaje lo suficientemente alta**. Al aumentar la altura de montaje, se pueden registrar los movimientos frontales con mayor rapidez y fiabilidad.

**Ejemplo:** Si la lente de la cámara está montada a una altura muy baja, sólo se puede detectar el movimiento frontal de un coche en dirección a la cámara cuando su silueta va haciéndose más grande. Cuanto más lento sea este cambio, menor será el valor de la actividad medida (probablemente no se supere el valor umbral de activación ajustado).

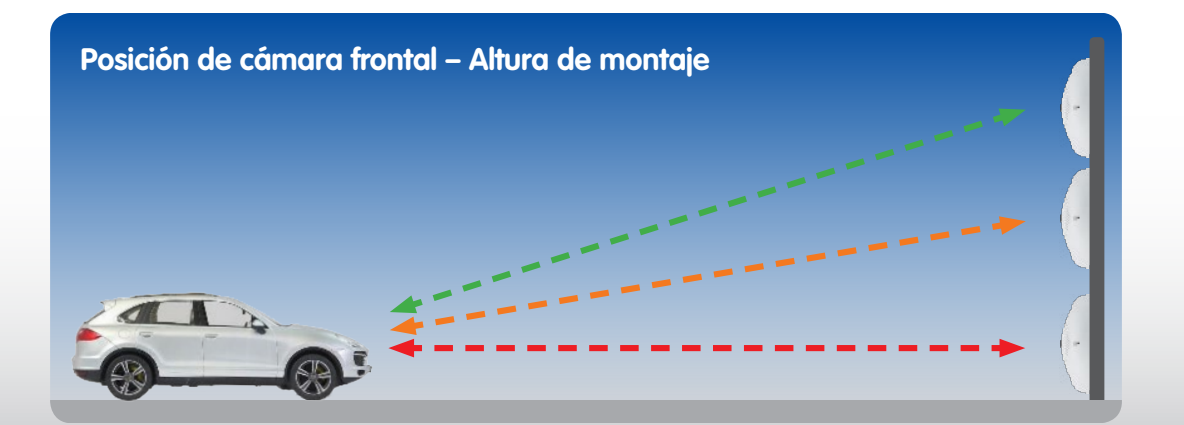

#### <span id="page-7-0"></span>**1.8 Características: MxActivitySensor**

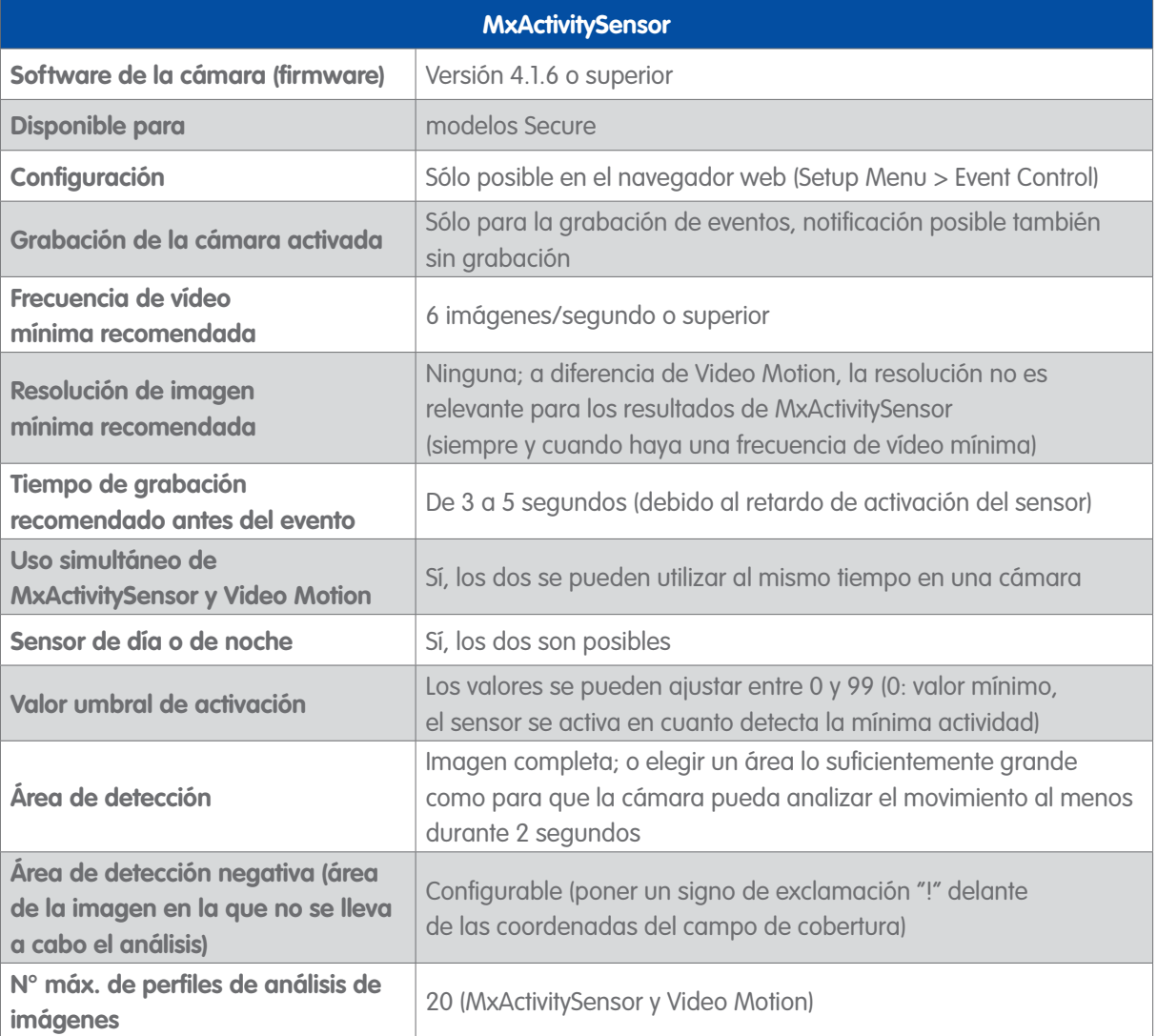

**Nota:** Encontrará más información sobre cada una de las funciones del software de la cámara en la ayuda online de la interfaz de usuario del navegador. Haga clic en el símbolo  $\Omega$  para abrir las páginas de ayuda de la cámara.

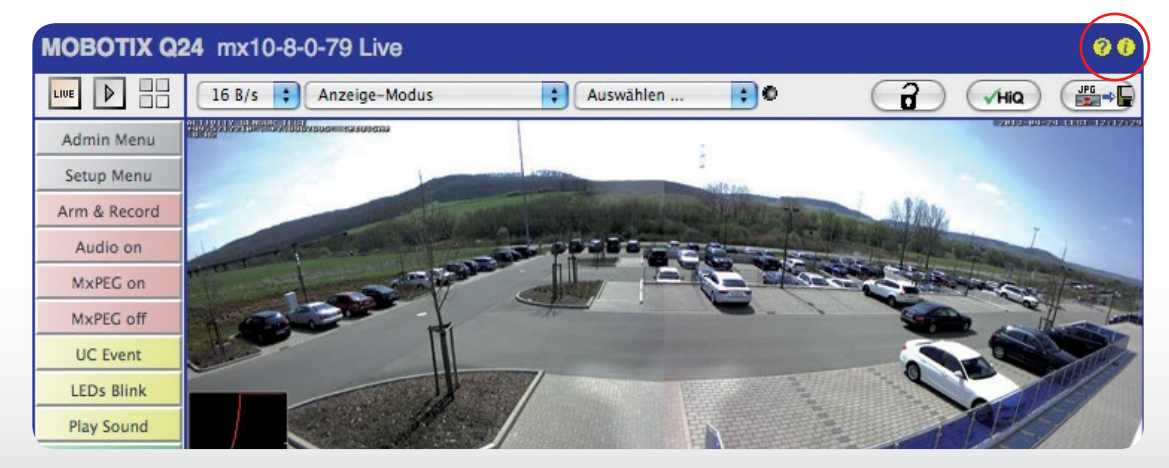

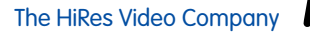

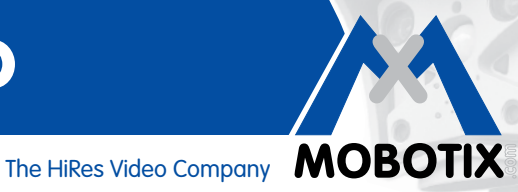

### **2 CONFIGURACIÓN EN EL NAVEGADOR WEB**

MxActivitySensor es un componente integrado en el software de la cámara a partir de la versión 4.1.6. La configuración se realiza en uno de los ordenadores conectados a la cámara a través de un navegador web estándar (no es necesario el acceso a Internet).

Pasos para la configuración:

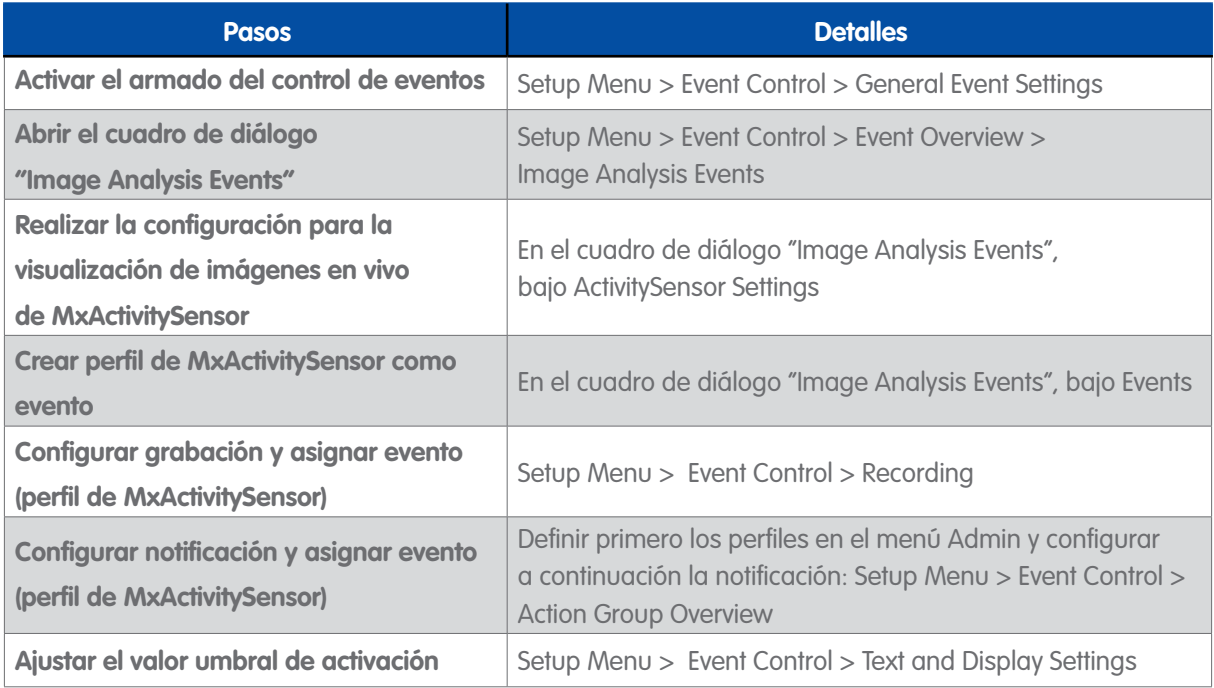

#### **2.1 Configuración básica**

MxActivitySensor reacciona ante movimientos continuos dentro del campo de cobertura. Para cada sensor de imagen (imagen de la cámara) se pueden definir una o varias áreas independientes entre sí. El análisis se puede configurar de tal manera que cada vez que haya movimiento (en una dirección determinada o en todas las direcciones) dentro de dichas áreas, se active la alarma y la grabación de eventos.

**Abra un navegador web** e introduzca en la barra de direcciones la dirección IP de la cámara. Si fuera necesario, introduzca el nombre de usuario y la contraseña (nombre de usuario predefinido: **admin**, contraseña: **meinsm**).

#### **Activar el armado del control de eventos**

Haga clic en el **Setup Menu** y active en **Events Control > General Event Settings** la opción en la parte superior del primer campo de selección **Arming**.

#### **Abrir el cuadro de diálogo "Image Analysis Events"**

En el **Setup Menu**, abra el cuadro de diálogo "Image Analysis Events" en **Events Control > Event Overview > Image Analysis Events.** 

#### **Realizar la configuración para la visualización de imágenes en vivo (configuración de características)**

El cuadro de diálogo de la cámara se ajusta dependiendo de si se utiliza una cámara mono o una cámara dual.

1. Abra el cuadro de diálogo **Image Analysis Events**.

![](_page_9_Picture_102.jpeg)

- 2. **Cámaras mono:** omita el siguiente paso y continúe con el paso 4.
- 3. **Cámaras duales:** active la casilla de verificación **Dual Lens Analysis** en "General Settings" si desea que el análisis se lleve a cabo simultáneamente en los dos sensores de la cámara.
- 4. En **MxActivitySensor Settings**, puede determinar si desea que el perfil con las ventanas de movimiento definidas se visualice en la imagen en vivo de la cámara. Seleccione para ello el perfil correspondiente. En el caso de que no se haya creado todavía ningún perfil, deberá añadir primero un nuevo perfil para poder seleccionarlo (véase "Crear perfil de MxActivitySensor como evento").
- 5. Si fuera necesario, active la casilla de verificación **Detect Fast Motion**. No obstante, esto podría afectar la detección de objetos más pequeños.
- 6. Si fuera necesario, active la casilla de verificación **Show Direction Indicator**. Siempre y cuando no esté activada la corrección de la distorsión de la lente (sólo con lentes ojo de pez y súper gran angular), las direcciones detectadas se mostrarán en la imagen en vivo.

![](_page_10_Picture_2.jpeg)

#### **Crear perfil de MxActivitySensor como evento**

En la configuración de eventos, puede crear un **nuevo perfil** o modificar uno ya existente. En un perfil, especifique el tipo de sensor de eventos, defina la ventana de detección y la dirección o direcciones de movimiento que deben activar la alarma.

![](_page_10_Picture_112.jpeg)

- 1. Haga clic en **Add new profile** y asígnele un nombre.
- 2. Indique el **Event Dead Time** en segundos. El tiempo muerto de evento establece un periodo de tiempo (0–3600 seg.) después de un evento durante el cual no se detectan nuevos eventos de este perfil. A través de esta opción se puede impedir, por ejemplo, que un suceso continuo (una persona atravesando el campo de cobertura) active varios eventos.
- 3. Seleccione el tipo de sensor de eventos **MxActivitySensor.**
- 4. Introduzca el valor umbral de activación, **Detection Threshold** (0–99, ajuste predefinido: 33). El valor "99" permite detectar únicamente movimientos claros que tienen lugar a lo largo de una distancia mayor. Con el ajuste "0" se detectan incluso pequeños movimientos.
- 5. Con el ratón en la imagen en vivo, pulse **Shift + clic** y **haga clic** para colocar las dos esquinas diagonalmente opuestas del campo de cobertura**.** El rectángulo seleccionado se mostrará en la imagen en vivo. En el cuadro de diálogo, haga clic en **Add Rectangle**. Se visualizan las coordenadas correspondientes del campo de cobertura. Para eliminar un campo de cobertura, sólo tiene que borrar sus coordenadas. También puede poner un signo de admiración "!" delante de las coordenadas para definir una área de exclusión en la que no se lleve a cabo ningún análisis.

<span id="page-11-0"></span>En el caso de una cámara dual, haga clic en la imagen en vivo del sensor de imagen correspondiente y defina las áreas de detección como se describe más arriba. Un "0" o un "1" delante de las coordenadas en la ventana de edición indican si el campo de cobertura se encuentra en la imagen derecha o izquierda de la cámara:

- 0: imagen derecha en cámaras duales, configuración por defecto en cámaras mono
- 1: imagen izquierda en cámara duales

7. Haga clic en **Set** y **Close**.

6. Seleccione en la imagen en vivo no corregida (sólo con lentes ojo de pez y súper gran angular) las direcciones de movimiento (**Select Direction Triggers**) que deben activar la alarma.

![](_page_11_Picture_6.jpeg)

A diferencia de Video Motion, con MxActivitySensor suele ser suficiente un único campo de cobertura.

![](_page_12_Picture_1.jpeg)

### <span id="page-12-0"></span>**2.2 Configuración de la grabación**

#### **Configurar grabación y asignar evento (perfil de MxActivitySensor)**

Si desea grabar cuando se detecte un movimiento, configure la grabación después de haber definido los ajustes de MxActivitySensor.

- 1. Abra el cuadro de diálogo **Recording** en la opción Event Control del Setup Menu.
- 2. Active la opción **Arming** si todavía no está activada.
- 3. Si lo desea, seleccione un programa semanal para programar la grabación.
- 4. Seleccione el modo de grabación **Event Recording.** La grabación se activa cuando hay un movimiento continuo en la dirección definida dentro del campo de cobertura.
- 5. Si lo desea, active la grabación con **Audio**.
- 6. En el campo **Start Recording**, seleccione los eventos (tipo de evento con nombre de perfil) que deben activar la grabación.
- 7. Seleccione la frecuencia de vídeo, **Frame Rate**, con la que desea realizar la grabación.
- 8. Para poder grabar el movimiento completo de principio a fin (Pre-alarm), seleccione para la opción **Recording Time Before Event** un valor de entre 3 y 5 segundos.
- 9. Haga clic en **Set** y **Close**.

![](_page_12_Picture_117.jpeg)

#### **2.3 Configuración de la notificación**

#### **Configurar notificación y asignar evento (perfil de MxActivitySensor)**

Si además de grabar la detección de movimiento, desea que se notifique (o que sólo se notifique), especifique de qué forma debe llevarse a cabo la notificación. Puede elegir entre las siguientes opciones:

- **Llamada telefónica:** llamada de una unidad remota VoIP Para definir un perfil de teléfono, abra: **Admin Menu > Audio and VoIP Telephony > Outgoing Calls Settings**
- **FTP:** transmisión de una imagen a un servidor FTP Para definir un perfil FTP, abra: **Admin Menu > Transfer Profiles > FTP Profiles**
- **Correo electrónico:** envío de un mensaje por correo electrónico Para definir un perfil de correo electrónico, abra: **Admin Menu > Transfer Profiles > E-Mail Profile**
- **Mensaje de red:** envío de un mensaje de red a un ordenador o a otra cámara Para definir un perfil de mensaje de red, abra: **Admin Menu > Transfer Profiles > IP Notify Profiles**
- **Sonido:** reproducción de un sonido

Para definir un perfil de archivo de sonido, abra:

**Admin Menu > Audio and VoIP Telephony > Sound Profile**

![](_page_13_Picture_107.jpeg)

![](_page_14_Picture_1.jpeg)

<span id="page-14-0"></span>Una vez definido el perfil deseado, abra el cuadro de diálogo **Action Group Details** del correspondiente grupo de acción (**Setup Menu > Events Control > Action Group Overview**) para configurar la notificación.

- 1. Active la opción **Arming** si todavía no está activada.
- 2. Si lo desea, seleccione un **Time Table Profile** para programar la grabación.
- 3. Seleccione el perfil de MxActivitySensor que debe activar la notificación.
- 4. Especifique el tiempo muerto de acción, **Action Dead Time**.
- 5. **Concatenación de acciones**: defina si las acciones se deben ejecutar simultáneamente o secuencialmente.
- 6. Seleccione el perfil de la acción que desea ejecutar cuando se produce el evento.
- 7. Haga clic en **Set** y **Close**.

![](_page_14_Picture_84.jpeg)

#### **2.4 Ajuste del valor umbral de activación**

Una vez que haya configurado la grabación y la notificación, compruebe el valor umbral de activación de MxActivitySensor, puesto que sólo con el ajuste adecuado (valor seleccionado entre 0 y 99) puede asegurarse de que se detecten los movimientos según sus necesidades. Abra el cuadro de diálogo **Text and Display Settings** (**Setup Menu > Image Control**).

- 1. Haga clic en **More** para visualizar todos los campos del cuadro de diálogo.
- 2. En el campo Display options, seleccione el indicador de nivel **Scroll Chart**.
- 3. Se abre otro campo de selección. Seleccione en él el perfil correspondiente de MxActivitySensor (por ejemplo, Image Analysis: AS1).
- 4. Haga clic en **Set** y **Close**.
- 5. En la imagen en vivo, el cuadro de diagrama (abajo a la izquierda) muestra la actividad de movimientos registrada por MxActivitySensor y el valor umbral de activación ajustado. Cuanto mayor es la oscilación del nivel, mayor es la actividad. En cuanto el nivel actual alcanza el valor umbral predefinido (valor "0": borde inferior del cuadro de diagrama/oscilación mínima; valor "33": un tercio de la oscilación máxima/ configuración por defecto; valor "99": borde superior del cuadro de diagrama/oscilación máxima), cambia el color del indicador de nivel de verde a rojo y se activan las acciones seleccionadas (grabación, notificación). Observe la oscilación cuando hay objetos y personas que atraviesan el campo de cobertura y, si es necesario, ajuste la configuración del valor umbral o, en su caso, el tamaño del campo de cobertura.

![](_page_15_Picture_8.jpeg)

Valor umbral mínimo "0": se detectan inclu-

![](_page_15_Picture_10.jpeg)

Valor "99"

so pequeños movimientos

Valor umbral máximo "99": se detectan sólo movimientos claros a lo largo de una distancia mayor.

![](_page_15_Picture_14.jpeg)

Configuración por defecto "33" 33% de la oscilación máxima

Valor "33"

**16**

**Análisis de imágenes**

![](_page_16_Picture_1.jpeg)

![](_page_16_Picture_2.jpeg)